**Onneksi olkoon! Sinä ja Mac minisi olette kuin luodut toisillenne.**

## **Tutustu Mac miniisi.**

**www.apple.com/fi/macmini**

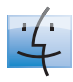

**Finder** Selaa tiedostojasi niin kuin selaat musiikkia Cover Flow -näkymässä.

**finder Mac-ohjeet**

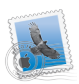

**Mail** Hallitse kaikkia sähköpostitilejäsi yhdestä paikasta. **Mac-ohjeet**

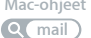

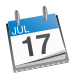

**iCal** Pidä aikataulusi synkronoituna. **Mac-ohjeet Q** kalenteri

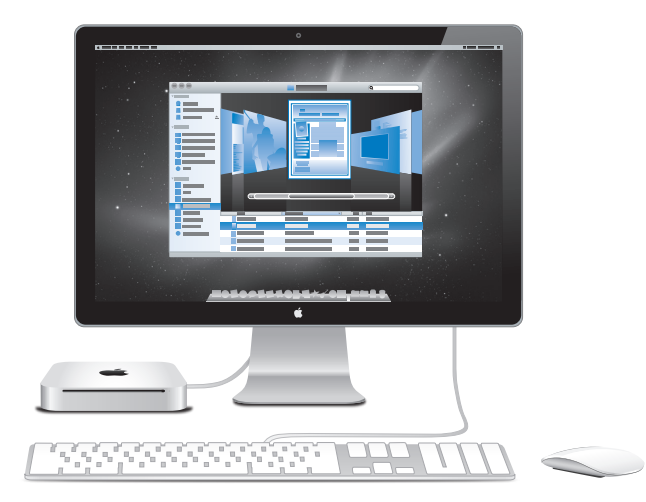

## **Mac OS X Snow Leopard**

**www.apple.com/fi/macosx**

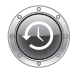

**Time Machine** Varmuuskopioi automaattisesti ja palauta tiedostosi**.**

**Mac-ohjeet Q** time machine

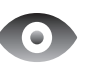

**Pikakatselu**  Esikatsele tiedostojasi hetkessä.

**Mac-ohjeet**

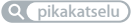

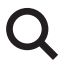

**Spotlight** Etsi mitä tahansa Macistasi.

**Mac-ohjeet spotlight**

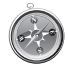

**Safari** Koe internet maailman nopeimmalla selaimella.

**Mac-ohjeet safari**

### **iLife '11 www.apple.com/fi/ilife**

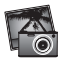

**iPhoto** Luo valokuvistasi huikeita teoksia. **iPhoto-ohjeet Q** valokuvat

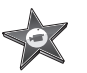

**iMovie** Tee mahtavan näköinen elokuva minuuteissa. **iMovie-ohjeet elokuva**

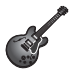

**GarageBand** Luo upealta kuulostava kappale helposti. **GarageBand-ohjeet äänitys**

## **Sisältö**

## **Luku 1: [Paikoillanne, valmiina, käyttöönotto](#page-6-0)**

- [Pakkauksen sisältö](#page-9-0)
- [Mac minin käyttöönotto](#page-10-0)
- [Mac minin nukkumaan laittaminen tai sammuttaminen](#page-17-0)

## **Luku 2: [Elämä Mac minin kanssa](#page-18-0)**

- [Mac minin etupuoli](#page-21-0)
- [Mac minin taustapuoli](#page-23-0)
- [Apple Remote -kaukosäätimen käyttäminen](#page-25-0)
- [SD-korttien käyttäminen](#page-27-0)
- [Tiedon hankkiminen](#page-28-0)

## **Luku 3: [Paranna muistia](#page-32-0)**

[Muistin asentaminen](#page-35-0)

## **Luku 4: [Ongelma ja sen ratkaisu](#page-42-0)**

- [Ongelmat, jotka estävät Mac minin käyttämisen](#page-45-0)
- [Mac minin mukana tulleen ohjelmiston uudelleenasentaminen](#page-47-0)
- [Salasanan nollaaminen](#page-48-0)
- [Levytyökalun käyttäminen](#page-49-0)
- [Muita ongelmia](#page-49-0)
- [Apple Hardware Test -ohjelman käyttäminen](#page-51-0)
- [Internet-yhteyden ongelmat](#page-52-0)
- [Langattomaan AirPort Extreme -verkkoon liittyvät ongelmat](#page-54-0)
- [Ohjelmiston pitäminen päivitettynä](#page-55-0)
- [Lisätiedot, huolto ja tuki](#page-56-0)
- [Tuotteen sarjanumeron sijainti](#page-58-0)

## **Luku 5: [Sokerina pohjalla](#page-60-0)**

- [Tärkeitä turvallisuustietoja](#page-62-0)
- [Tärkeitä käsittelyohjeita](#page-64-0)
- [Ergonomia](#page-66-0)
- [Apple ja ympäristö](#page-68-0)

# <span id="page-6-0"></span>**Paikoillanne, valmiina, käyttöönotto**

**1**

**www.apple.com/fi/macmini** 

**Mac-ohjeet Q Siirtymisapuri** 

Mac mini on suunniteltu siten, että saat sen helposti käyttöön ja voit aloittaa sen käytön välittömästi. Jos et ole aikaisemmin käyttänyt Mac miniä tai olet uusi Mackäyttäjä, lue tämän luvun ohjeet päästäksesi alkuun.

*Tärkeää:* Ennen kuin liität Mac minin virtalähteeseen, lue kaikki asennusohjeet ja turvallisuustiedot, alkaen [sivu](#page-62-1) 63.

Kokeneemmalla käyttäjällä saattaa jo ennestään olla riittävästi tietoa alkuun pääsemiseksi. Katso luku [2, "Elämä Mac minin kanssa",](#page-18-1) jossa on tietoa siitä, miten voit tutustua Mac minin ominaisuuksiin.

Moniin kysymyksiin löytyy vastaukset Mac minin Mac-ohjeista. Jos haluat lisätietoja Mac-ohjeista, katso ["Tiedon hankkiminen" sivulla](#page-28-1) 29.

## <span id="page-9-0"></span>Pakkauksen sisältö

Mac minin mukana tulevat seuraavat osat:

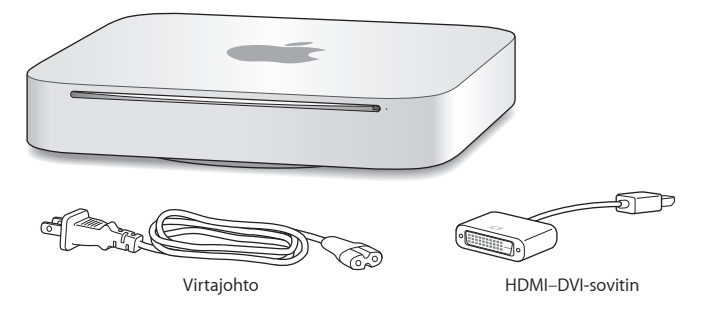

Suorita Mac minin käyttöönotto seuraavilla sivuilla olevien ohjeiden avulla.

## <span id="page-10-0"></span>Mac minin käyttöönotto

Aseta Mac mini tukevalle alustalle oikea puoli ylöspäin. Käytä Mac minin mukana toimitettua virtalähdettä. Muut virtalähteet eivät ehkä toimi.

*Tärkeää:* Jäähdytysilma tulee Mac miniin kotelon pohjaa ympäröivästä aukosta ja poistuu taustapuolella olevan aukon kautta. Älä aseta Mac miniä pehmeälle alustalle (kuten viltille tai paksulle matolle), joka häiritsee ilmavirtaa kotelon pohjan lähettyvillä. Älä myöskään peitä taustapuolen ilma-aukkoa.

**Vaihe 1: Liitä ensin virtajohto Mac minin taustapuolelle ja liitä sitten toinen pää pistorasiaan.**

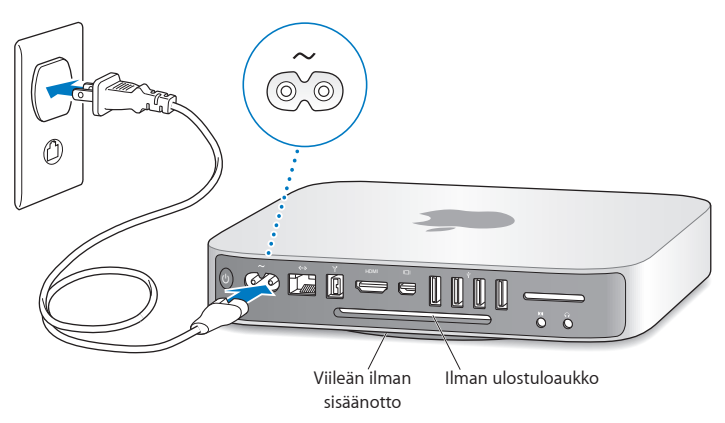

**Vaihe 2: Pääset internetiin tai verkkoon liittämällä ethernet-kaapelin toisen pään Mac miniin ja toisen kaapelimodeemiin, DSL-modeemiin tai verkkoon.**

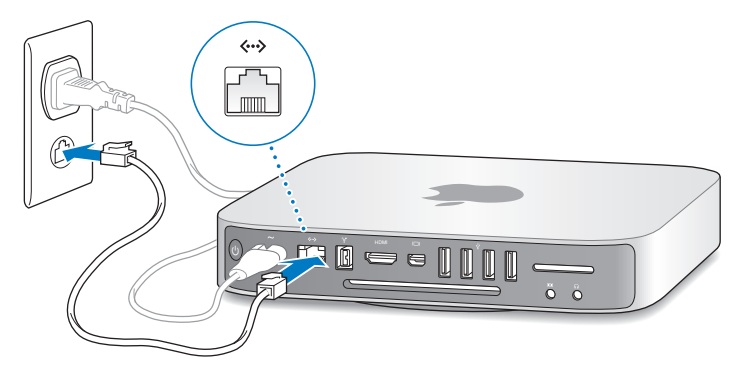

Mac minissä on AirPort Extreme -tekniikka langatonta verkkoyhteyttä varten. Lisätietoja langattoman yhteyden muodostamisesta saat valitsemalla valikkoriviltä Ohjeet ja etsimällä sanalla "AirPort".

**Vaihe 3: Liitä näppäimistön ja hiiren USB-kaapelit.**

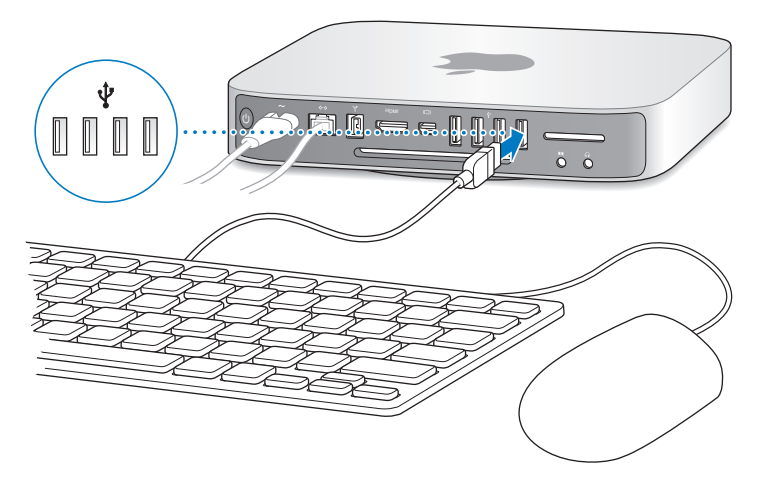

Mac minin mukana ei tule näppäimistöä tai hiirtä, mutta voit käyttää sen kanssa lähes mitä tahansa USB-näppäimistöä tai -hiirtä. Jos näppäimistössä on USB-portti  $(\dot{\Psi})$ , liitä hiiri näppäimistön USB-porttiin. Jos näppäimistössä ei ole porttia, liitä hiiri Mac minin taustapuolella olevaan USB-porttiin  $(\psi)$ .

Voit vaihtaa muuntonäppäinten (Caps Lock, Ctrl, Optio  $(\equiv)$  ja Komento ( $\#\$ )) toimintoja Näppämistö-asetuksissa. Avaa Näppäimistö-asetukset valitsemalla Omenavalikko ( $\bigcirc$ ) > Järjestelmäasetukset, osoita Näppäimistö, osoita Muuntonäppäimet ja seuraa näytöllä näkyviä ohjeita.

Jos käytät USB-näppäimistöä, jota ei ole varta vasten suunniteltu Mac OS -järjestelmää varten, siinä ei ehkä ole muuntonäppäimiä Komento ( $\mathcal{R}$ ) tai Optio ( $\Leftarrow$ ), jotka ovat vakiona kaikissa Apple-näppäimistöissä. Jos käytät muun valmistajan näppäimistöä:

- Â Windows-näppäin (näppäin, jossa on Windows-logo) vastaa Apple-näppäimistön Komento-muuntonäppäintä ( $\mathbb{R}$ ).
- Alt-näppäin vastaa Applen näppäimistön Optio-muuntonäppäintä  $(\equiv)$ .

Toisen valmistajan USB-hiirtä tai -näppäimistöä varten saatetaan tarvita ohjelmistoohjaimia. Tarkista uusimmat ohjaimet valmistajan verkkosivuilta.

#### **Langattoman näppäimistön tai hiiren käyttäminen**

Jos olet hankkinut Apple Wireless Keyboard -näppäimistön tai Magic Mouse -hiiren Mac minisi kanssa, noudata näppäimistön tai hiiren mukana tulleita ohjeita niiden käyttöönotosta Mac minin kanssa.

#### **Vaihe 4: Liitä näyttökaapeli HDMI-porttiin tai mini-DisplayPort-porttiin.**

Mac minin mukana ei tule näyttöä, mutta voit käyttää sen kanssa näyttöä, jossa on:

- Â *mini-DisplayPort-liitäntä.* Liitä suoraan mini-DisplayPort-porttiin.
- Â *HDMI-liitäntä.* Liitä suoraan mini-DisplayPort-porttiin.
- Â *DVI-liitäntä.* Liitä HDMI-porttiin käyttäen Mac minin mukana tullutta HDMI–DVIsovitinta
- Â *VGA-liitäntä.* Liitä mini-DisplayPortiin käyttäen mini-DisplayPort–VGA-sovitinta. Sovittimia voi ostaa osoitteesta www.apple.com/fi/store tai paikalliselta Applejälleenmyyjältä.

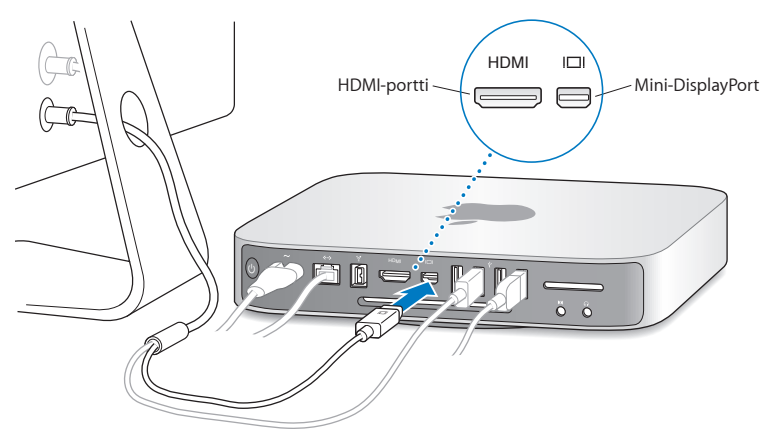

**Vaihe 5: Paina takana olevaa käynnistyspainiketta (**®**) kytkeäksesi Mac minin takaisin päälle.**

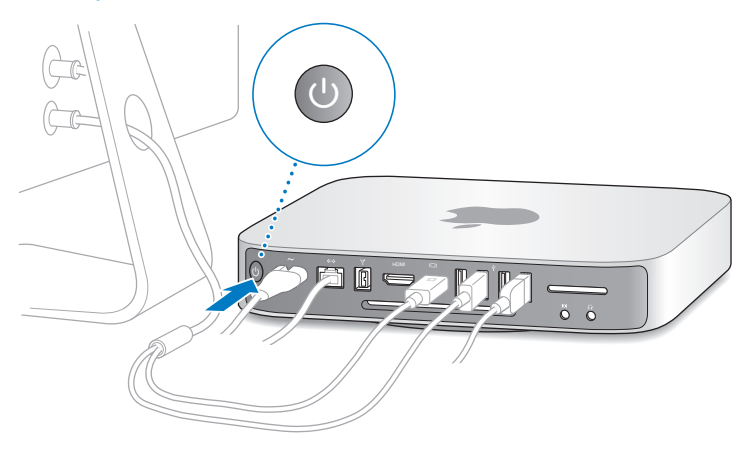

#### **Vaihe 6: Tee Mac minin määrittelyt Käyttöönottoapurin avulla.**

Kun käynnistät Mac minin ensimmäistä kertaa, käyttöönottoapuri avautuu. Käyttöönottoapuri auttaa sinua internet- ja sähköpostitietojen syöttämisessä ja luo käyttäjätilin Mac miniin. Jos sinulla on jo Mac, Käyttöönottoapuri voi auttaa sinua siirtämään käyttäjätilit, tiedostot, ohjelmat ja muut automaattisesti vanhasta Macista uuteen ethernet- tai FireWire-yhteyttä tai langatonta yhteyttä käyttäen.

Jos et aio pitää tai käyttää toista Maciasi, iTunes Storesta ostetun musiikin, videoiden tai äänikirjojen käytön valtuutus kannattaa poistaa. Tietokoneen valtuutuksen poistaminen estää iTunes Storesta ostetun musiikin, videoiden ja äänikirjojen luvattoman käytön ja vapauttaa valtuutuksen toisen tietokoneen käyttöön. Lisätietoja valtuutuksen poistamisesta saat valitsemalla iTunesin Ohjeet-valikosta iTunes-ohjeet.

Jos et käytä Käyttöönottoapuria tietojen siirtämiseen, kun käynnistät tietokoneen ensimmäistä kertaa, voit tehdä sen myöhemmin Siirtymisapurin avulla. Mene Ohjelmatkansioon, avaa Lisäohjelmat ja kaksoisosoita Siirtymisapuri-symbolia.

#### **Vaihe 7: Muokkaa työpöytää ja tee omat asetukset.**

Voit helposti muokata työpöydän ulkoasun mieleiseksesi Järjestelmäasetuksissa, mistä löytyvät useimmat Mac minin asetukset. Valitse valikkoriviltä Omenavalikko ( $\langle\!\!\langle\!\!\langle\!\!\langle\!\!\langle\rangle\!\!\rangle\rangle\!\!\rangle$ Järjestelmäasetukset tai osoita Järjestelmäasetukset-symbolia Dockissa. Lisätietoja saat avaamalla Mac-ohjeet ja etsimällä hakusanalla "Järjestelmäasetukset" tai tietyn asetuksen nimellä.

## <span id="page-17-0"></span>Mac minin nukkumaan laittaminen tai sammuttaminen

Kun lopetat Mac minin käytön, voit laittaa sen nukkumaan tai sammuttaa sen.

### **Mac minin laittaminen nukkumaan**

Jos olet poissa Mac minin äärestä enintään pari päivää, laita se nukkumaan sammuttamisen sijaan. Mac mini nukkuessa näyttö on pimeänä ja levyasema lakkaa pyörimästä. Mac mini voidaan herättää nopeasti ilman, että sen käynnistymistä täytyy odotella.

#### **Mac mini laitetaan nukkumaan jollain seuraavista tavoista:**

- Valitse valikkoriviltä Omenavalikko ( $\bullet$ ) > Mene nukkumaan.
- Paina Mac minin takana olevaa käynnistyspainiketta ((<sup>I</sup>)).
- Valitse Omenavalikko ( $\hat{\bullet}$ ) > Järjestelmäasetukset, osoita Energiansäästäjä ja aseta nukkumisajastin.
- Â Paina lisävarusteena saatavan Apple Remote -kaukosäätimen Toisto/taukopainiketta (▶ II) 3 sekunnin ajan.

Herätä Mac mini painamalla mitä tahansa näppäimistön näppäintä tai lisävarusteena saatavan Apple Remote -säätimen painiketta. Kun Mac mini herää, ohjelmat, dokumentit ja tietokoneen asetukset ovat samassa tilassa kuin tietokoneen mennessä nukkumaan.

### **Mac minin sammuttaminen**

Jos et aio käyttää Mac miniä moneen päivään, sammuta se. Valitse Omenavalikko ( $\bullet$ ) > Sammuta. Kytke Mac mini takaisin päälle painamalla käynnistyspainiketta (U).

*HUOMAA:* Sammuta Mac mini ennen sen siirtämistä. Mac minin siirtäminen kovalevyn vielä pyöriessä voi vahingoittaa kovalevyä ja johtaa tiedostojen katoamiseen tai siihen, ettei tietokonetta voida käynnistää kovalevyltä.

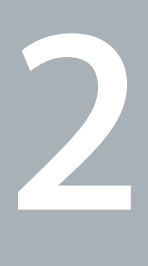

## <span id="page-18-1"></span><span id="page-18-0"></span>**Elämä Mac minin kanssa**

**www.apple.com/fi/macosx** 

**Mac-ohjeet Q Mac OS X** 

Lukemalla tämän yleiskatsauksen saat tietoja Mac minin ominaisuuksista ja porteista.

Applen verkkosivusto osoitteessa www.apple.com/fi sisältää linkkejä Applen uutisiin, ilmaisiin tiedostolatauksiin ja tietoihin Mac minin kanssa yhteensopivista laitteista ja ohjelmista.

Löydät monien Apple-tuotteiden käyttöoppaat ja teknistä tukea kaikille Appletuotteille Applen tukisivustolta osoitteesta www.apple.com/fi/support.

## <span id="page-21-0"></span>Mac minin etupuoli

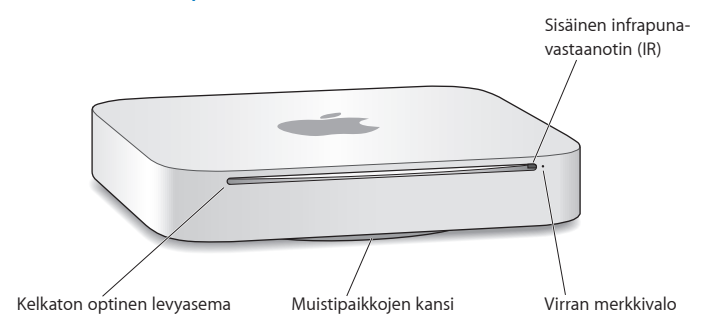

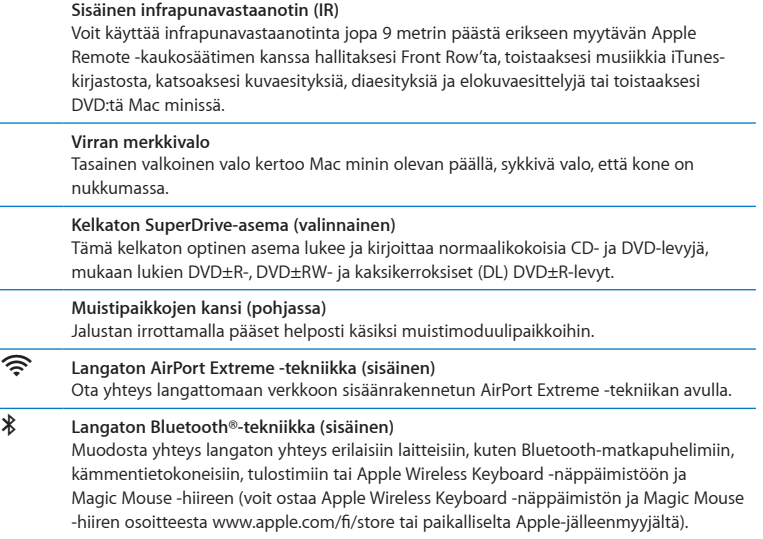

*Huomaa:* Voit ostaa näyttösovittimia ja muita lisälaitteita Mac minille osoitteesta www.apple.com/fi/store tai paikallisen Apple-jälleenmyyjän liikkeestä.

## <span id="page-23-0"></span>Mac minin taustapuoli

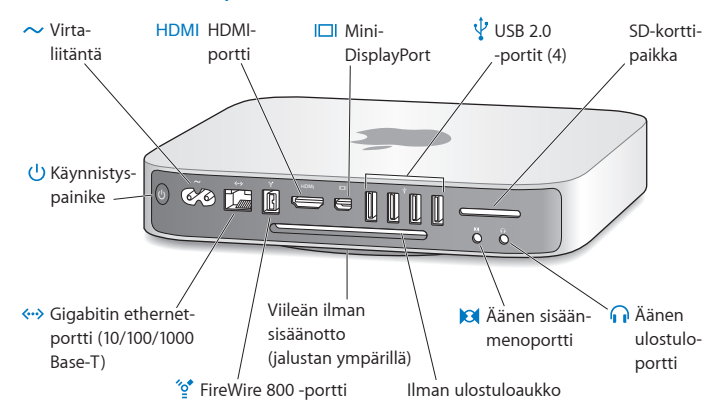

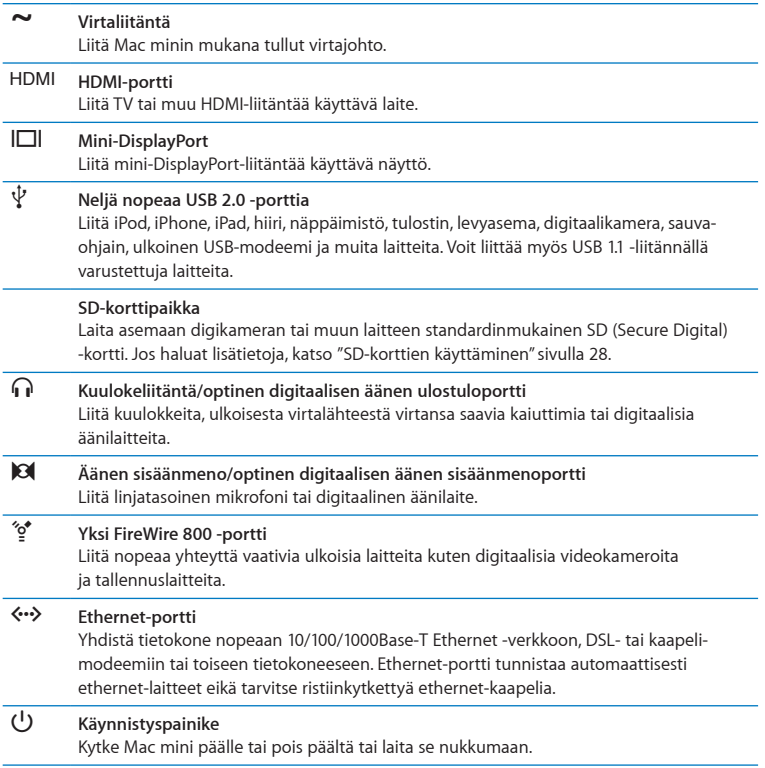

## <span id="page-25-0"></span>Apple Remote -kaukosäätimen käyttäminen

Voit käyttää valinnaista Apple Remote -kaukosäädintä toiselta puolelta huonetta toistaaksesi iTunes-kirjastosi musiikkia, katsoaksesi kuvaesityksiä ja elokuvaesittelyjä, toistaaksesi DVD-levyjä, hallitaksesi Front Row'ta ja Keynotea ja tehdäksesi paljon muuta.

#### **Apple Remote -kaukosäätimellä voi:**

- Â navigoida iTunesissa, iPhotossa ja DVD-soittimessa
- Â kytkeä Mac minin päälle tai pois päältä tai laittaa sen nukkumaan.

#### **Apple Remote -kaukosäätimen käyttäminen:**

- Toista kappale, esitys tai elokuva tai keskeytä toisto painamalla Toisto/taukopainiketta (►II).
- Â Siirry seuraavaan tai edelliseen kappaleeseen iTunes-kirjastossa tai seuraavaan tai edelliseen kappaleeseen DVD-elokuvassa painamalla oikealle tai vasemmalle.
- Â Kelaa kappaletta tai elokuvaa eteen- tai taaksepäin pitämällä oikeaa tai vasenta painettuna.
- Â Säädä äänenvoimakkuutta painamalla ylös tai alas.

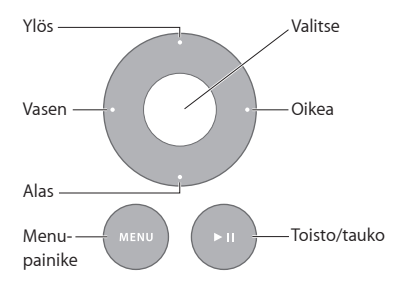

### **Apple Remote -kaukosäätimen asettaminen laitteen pariksi**

Jos haluat, että Mac miniäsi voidaan hallita ainoastaan *omalla* Apple Remote -kaukosäätimelläsi, voit asettaa sen Mac minin pariksi. Tästä on hyötyä, jos käytät Mac miniäsi paikassa, jossa on muita Mac-tietokoneita, televisioita ja äänilaitteita tai muita infrapunakaukosäädintä käyttäviä laitteita.

#### **Apple Remote -kaukosäätimen asettaminen Mac minin pariksi:**

- **1** Osoita kaukosäätimellä Mac minin etupuolella olevaa infrapunavastaanotinta 8–10 cm:n etäisyydeltä.
- 2 Pidä rengaspainikkeen oikeaa osaa ja Menu-painiketta (MENU) painettuina samanaikaisesti 5 sekunnin ajan.

Parin asettamisen jälkeen näytölle tulee näkyviin ketiusymboli (00).

#### **Apple Remote -kaukosäätimen ja Mac minin parin purkaminen:**

- 1 Valitse valikkoriviltä Omenavalikko ( $\bullet$ ) > Järjestelmäasetukset.
- **2** Osoita Turvallisuus ja osoita sitten Poista pari.

#### **Pariston vaihtaminen**

Apple Remote -kaukosäätimen mukana tulee vaihdettava CR2032-paristo.

#### **Pariston vaihtaminen:**

**1** Irrota paristolokeron kansi kaukosäätimen taustapuolelta kolikon avulla.

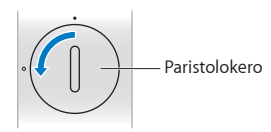

- <span id="page-27-0"></span>**2** Laita tilalle uusi CR2032-paristo positiivinen (+) napa ylöspäin.
- **3** Aseta kansi takaisin ja käytä kolikkoa apuna lukitaksesi sen paikalleen.

### **Infrapunavastaanoton asettaminen pois päältä**

Jos haluat, että Mac miniäsi ei voida hallita *millään* kaukosäätimellä, voit asettaa infrapunavastaanoton pois päältä Turvallisuus-asetuksista.

#### **Infrapunavastaanoton asettaminen pois päältä:**

- **1** Valitse valikkoriviltä Omenavalikko ( $\bullet$ ) > Järjestelmäasetukset ja osoita Turvallisuus.
- **2** Merkitse "Estä kaukosäätimen infrapunan vastaanotto" -valintaneliö.

## <span id="page-27-1"></span>SD-korttien käyttäminen

Mac minin taustapuolella oleva SD-korttipaikka hyväksyy useimmat digitaalikameroiden ja muiden laitteiden standardinmukaiset SD- (Secure Digital), SDHC- (SD High-Capacity) ja SDXC (SD Extended Capacity) -kortit. Voit käyttää myös MiniSD- ja MicroSD-kortteja ja muita pienempiä kortteja passiivisessa sovittimessa. Lisätietoja korttiko'oista, nopeuksista ja ominaisuuksista saat etsimällä sanalla "SD" Applen tukisivustolta osoitteesta www.apple.com/fi/support.

#### **SD-kortin asettaminen asemaan:**

m Pitele korttia niin, että sen metalliset kosketuspinnat osoittavat alaspäin ja tietokonetta päin, ja liu'uta kortti korttipaikkaan.

*VAROITUS:* Älä yritä laittaa korttipaikkaan korttia, joka on mitoiltaan standardinmukaisia SD-kortteja suurempi. Älä myöskään laita mitään SD-korttia väkisin korttipaikkaan. Tämä saattaa vahingoittaa Mac miniä.

## <span id="page-28-1"></span><span id="page-28-0"></span>Tiedon hankkiminen

Saat lisätietoja Mac minin käytöstä tietokoneen Mac-ohjeista ja internetistä osoitteesta www.apple.com/fi/support.

#### **Mac-ohjeiden avaaminen:**

- **1** Osoita Dockissa (näytön reunassa oleva symbolipalkki) olevaa Finderin symbolia.
- **2** Osoita valikkorivillä olevaa Ohjeet-valikkoa ja tee jokin seuraavista:
	- Â Kirjoita kysymys tai hakusana Etsi-kenttään ja valitse aihe tulosluettelosta tai katso kaikki aiheet valitsemalla Näytä kaikki tulokset.
	- Â Avaa Mac-ohjeet-ikkuna valitsemalla Mac-ohjeet. Ikkunassa voit selata aiheita tai kirjoittaa kysymyksen hakukenttään.

### **Lisätietoja**

Lisätietoja Mac minin käytöstä on alla luetelluissa lähteissä:

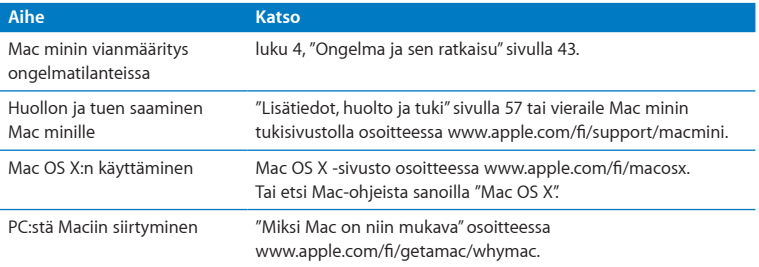

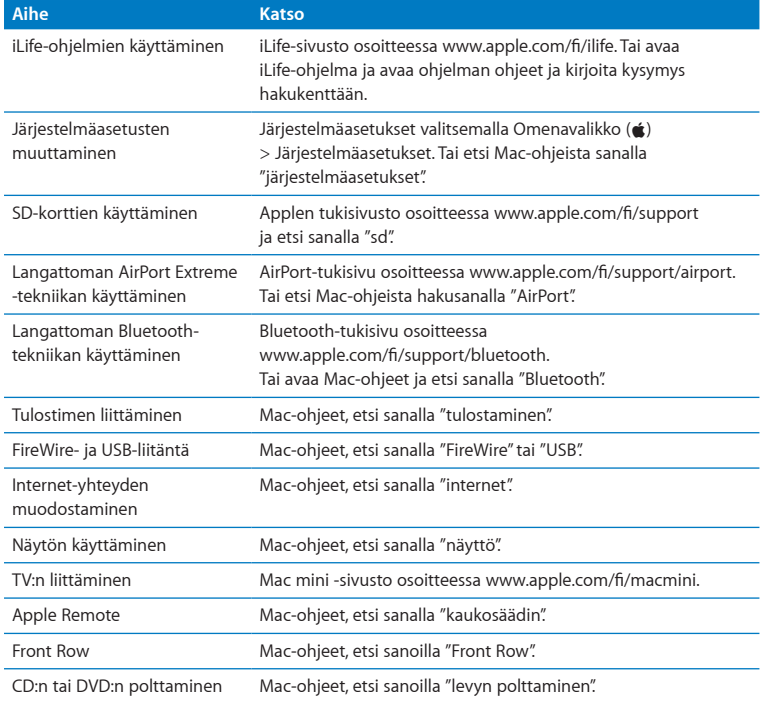

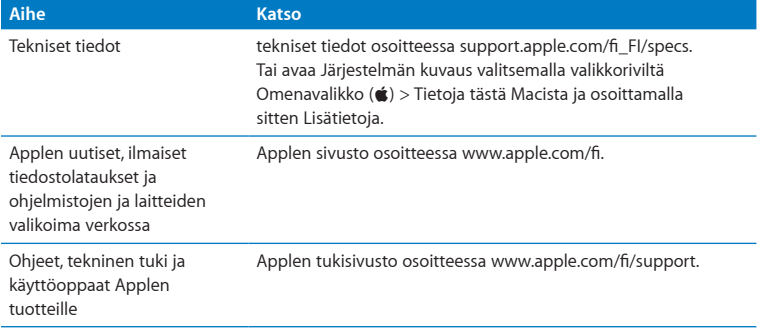

## <span id="page-32-0"></span>Paranna muistia

www.apple.com/fi/store

Mac-ohjeet Q RAM

Mac minisi mukana on tullut vähintään 2 gigatavua (Gt) muistia kahdessa 1 Gt:n muistimoduulissa. Voit vaihtaa ne kahteen 2 Gt:n tai 4 Gt:n muistimoduuliin ja asentaa tällä tavoin enimmillään 8 Gt muistia.

Seuraavilla sivuilla kerrotaan, miten voit asentaa muistimoduuleja Mac miniin.

*VAROITUS:* Apple suosittelee, että muistin asentaa Applen valtuuttama teknikko. Jos haluat järjestää asennuksen, ota yhteyttä Applen valtuuttamaan huoltoliikkeeseen tai paikalliseen Apple-jälleenmyyjään. Mac minin rajoitettu takuu ei kata laitteelle muistia asentaessasi aiheuttamaasi vahinkoa.

## <span id="page-35-0"></span>Muistin asentaminen

Mac minissä on kaksi muistipaikkaa, joihin voidaan asentaa enimmillään 8 Gt muistia kahtena 1 Gt:n, 2 Gt:n tai 4 Gt:n muistimoduulina. Jotta suorituskyky olisi paras mahdollinen, ei kannata yhdistää erikokoisia moduuleja vaan asentaa aina kaksi samanlaista muistimoduulia.

Mac minin muistimoduulien tulee olla seuraavien vaatimusten mukaisia:

- Â SO-DIMM-muotoinen
- Â 1066 MHz, PC3-8500, DDR3-yhteensopiva (tunnetaan myös nimellä DDR3 1066)
- puskuroimaton ja rekisteröimätön.

Voit ostaa Apple-muistia Applen valtuuttamalta jälleenmyyjältä, verkosta Apple Storesta osoitteesta www.apple.com/fi/store tai paikallisesta Apple Retail Storesta.

*VAROITUS:* Sammuta Mac mini ja irrota virtajohto aina ennen muistin asentamista. Älä asenna muistia silloin, kun Mac mini on kytkettynä pistorasiaan.

**Vaihe 1: Sammuta Mac mini.**

Valitse Omenavalikko  $(\bullet)$  > Sammuta.

#### **Vaihe 2: Irrota kaikki kaapelit.**

Irrota virtajohto ja muut kaapelit Mac ministä.
### **Vaihe 3: Irrota pohjassa oleva kansi.**

Aseta Mac mini ylösalaisin pehmeän liinan tai pyyhkeen päälle ja kierrä kotelon pohjassa olevaa kantta vastapäivään, kunnes lukitus aukeaa.

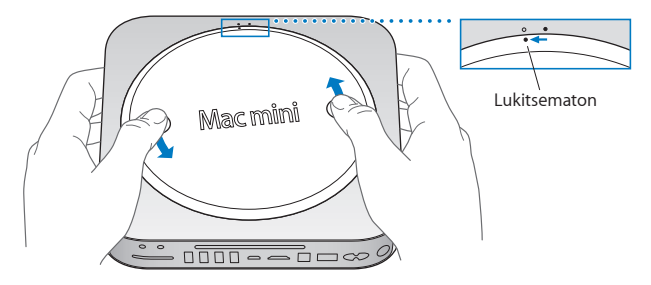

Paina kantta, kunnes vastakkainen reuna ponnahtaa ylös. Poista kansi.

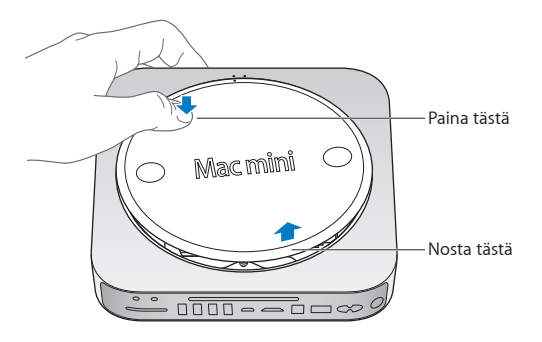

### **Vaihe 4: Poista alkuperäiset muistimoduulit.**

Avaa päällimmäisen muistimoduulin reunoilla olevia pidikkeitä sen verran, että vapaana oleva reuna ponnahtaa ylös.

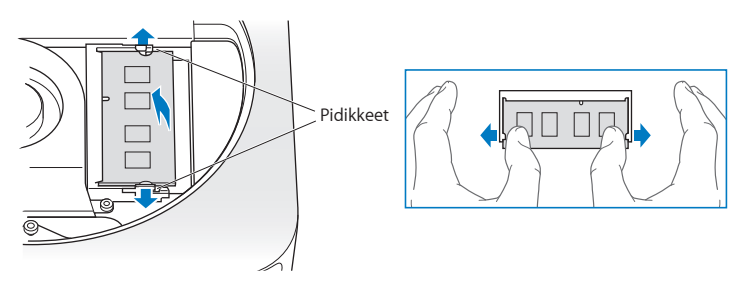

Vedä moduuli irti muistipaikasta.

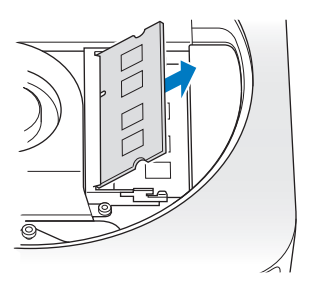

Poista toinen, alempi moduuli samalla tavalla.

### **Vaihe 5: Asenna uudet moduulit.**

Paina uuden muistimoduulin lovettua reunaa kevyesti muistipaikkaan. Pidä samalla vastakkaista reunaa hieman kohotettuna.

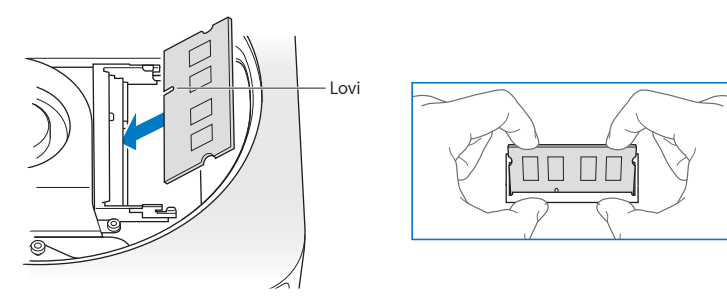

Paina kohotettua reunaa alaspäin, kunnes pidikkeet napsahtavat paikalleen.

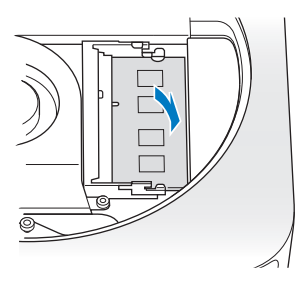

Asenna päällimmäinen muistimoduuli samalla tavalla.

### **Vaihe 6: Laita pohjan kansi takaisin paikalleen.**

Laita pohjan kansi takaisin paikalleen. Laita se lukitsemattomaan asentoon käyttäen apuna kohdistuspisteitä.

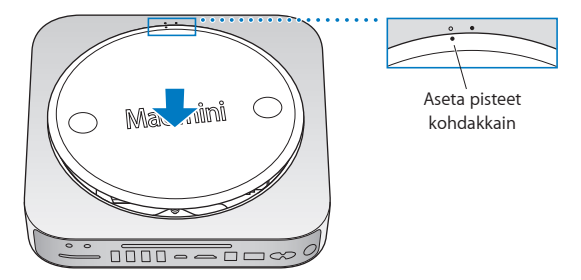

Kierrä pohjaa myötäpäivään, kunnes se lukittuu paikalleen.

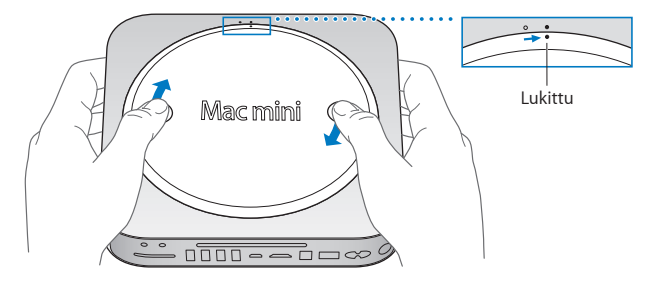

*VAROITUS:* Älä liitä virtajohtoa Mac miniin tai käynnistä Mac miniä, ennen kuin olet laittanut pohjassa olevan kannnen paikalleen. Älä koskaan käytä Mac miniä ilman kantta.

#### **Vaihe 7: Liitä kaikki kaapelit uudelleen.**

Liitä virtajohto ja muut irrottamasi kaapelit uudelleen.

### **Vaihe 8: Tarkista uusi muisti.**

Kytke Mac mini päälle painamalla käynnistyspainiketta.

Kun näet Mac OS -työpöydän, valitse Omenavalikko ( $\bullet$ ) > Tietoja tästä Macista ja tarkista, että ilmoitettu muistin määrä on oikea.

Jos ilmoitettu muistin määrä ei ole oikea tai jos Mac minisi toistuvasti antaa kolme äänimerkkiä, muistimoduulin tunnistamisessa on ongelma. Jos näin tapahtuu, sammuta Mac mini, vertaa moduulin tietoja vaatimuksiin [\(sivu](#page-35-0) 36) ja suorita muistin asennus uudelleen ohjeiden mukaan varmistaaksesi, että moduulit on asennettu oikein. Jos ongelmat eivät poistu, katso ohjeita muistin mukana tulleista tukitiedoista tai ota yhteyttä muistin myyneeseen tahoon.

**4**

# **Ongelma ja sen ratkaisu**

**www.apple.com/fi/support** 

**Mac-ohjeet Q** ohjeet

Joskus Mac minin kanssa työskennellessä saattaa esiintyä ongelmia. Seuraavassa on vianmääritysvinkkejä, joita kannattaa kokeilla ongelmatilanteissa. Lisää vianmääritystietoja löytyy Mac-ohjeista tai Mac minin Palvelu ja tuki -sivustolta osoitteesta www.apple.com/fi/support/macmini.

Mac minin kanssa esiintyviin ongelmiin on yleensä helppo ja nopea ratkaisu. Kun joudut ongelmatilanteeseen, kirjoita muistiin siihen johtaneet vaiheet. Tämä voi auttaa sinua löytämään mahdolliset syyt ongelman syntyyn ja keinot sen ratkaisemiseen. Kiinnitä huomiota seuraaviin asioihin:

- Â ohjelmat, joita käytit ennen ongelman ilmaantumista. Ongelmat, jotka esiintyvät vain tietyn ohjelman kanssa, saattavat osoittaa, että ohjelma ei ole yhteensopiva tietokoneeseen asennetun Mac OS -version kanssa
- äskettäin asennetut ohjelmat
- mikä tahansa uusi liitetty laite (esimerkiksi lisälaite).

*VAROITUS:* Älä yritä avata Mac miniä muulloin kuin muistia asentaessasi. Jos Mac mini tarvitsee huoltoa, katso kohta ["Lisätiedot, huolto ja tuki" sivulla](#page-56-0) 57, jossa kerrotaan, miten voit ottaa yhteyttä Applen valtuuttamaan huoltoon tai suoraan Appleen. Mac minissä ei ole käyttäjän huollettavissa olevia osia muistia lukuun ottamatta.

# Ongelmat, jotka estävät Mac minin käyttämisen

### **Jos tietokone ei reagoi tai osoitin ei liiku**

- Â Varmista, että hiiri ja näppäimistö on liitetty tietokoneeseen. Irrota liittimet ja liitä ne sitten uudelleen varmistaen, että ne ovat tukevasti paikoillaan.
- Â Jos ongelma ei poistu, voit pakottaa ongelmia aiheuttavat ohjelmat lopettamaan. Pidä Apple-näppäimistön Optio- $\langle \overline{\mathbf{x}} \rangle$  ja Komento-näppäimiä ( $\mathbf{\mathcal{H}}$ ) painettuina ja paina sitten Esc-näppäintä. Jos käytät muuta näppäimistöä, pidä Windows- ja Alt-näppäimiä painettuina ja paina sitten Esc-näppäintä. Jos näkyviin tulee valintataulu, valitse jumiutunut ohjelma ja osoita Pakota lopettamaan. Tallenna avoimissa ohjelmissa olevat työt ja käynnistä Mac mini uudelleen varmistaaksesi, että ongelma on poistunut kokonaan.
- Sammuta Mac mini painamalla sen takana olevaa käynnistyspainiketta ((!)) viiden sekunnin ajan.
- Â Irrota virtajohto Mac ministä. Kytke sitten virtajohto takaisin paikalleen ja käynnistä Mac mini painamalla käynnistyspainiketta ( $\cup$ ).

Jos ongelma toistuu uudestaan tietyn ohjelman kohdalla, tarkista ohjelman valmistajalta, onko ohjelma yhteensopiva Mac miniisi asennetun Mac OS X -version kanssa.

Katso yhteystiedot ja tietoja tietokoneen mukana tulleiden ohjelmistojen tuesta osoitteesta www.apple.com/fi/guide tai valmistajan verkkosivustolta.

Jos ongelma toistuu usein, kokeile asentaa käyttöjärjestelmä uudelleen (katso ["Mac minin mukana tulleen ohjelmiston uudelleenasentaminen" sivulla](#page-47-0) 48).

#### **Jos Mac mini jumiutuu käynnistyksen aikana tai näet vilkkuvan kysymysmerkin**

- Â Odota muutama sekunti. Jos Mac mini ei käynnisty hetken kuluttua, sammuta Mac mini pitämällä käynnnistyspainiketta ( $\bigcup$ ) painettuna noin 5 sekunnin ajan. Pidä sitten Optio-näppäintä ( $\equiv$ ) painettuna ja paina käynnistyspainiketta ((!)) uudelleen Mac minin käynnistämiseksi. Pidä Optio-näppäintä ( $\equiv$ ) painettuna, kunnes Mac mini käynnistyy, ja osoita sitten kolmiota sen kovalevyn symbolin alla, jota haluat käyttää käynnistyslevynä.
- Â Kun Mac mini on käynnistynyt, avaa Järjestelmäasetukset ja osoita Käynnistys-kohtaa. Valitse paikallinen Mac OS X -järjestelmäkansio.
- Jos ongelma toistuu usein, käyttöjärjestelmä on ehkä asennettava uudelleen (katso ["Mac minin mukana tulleen ohjelmiston uudelleenasentaminen" sivulla](#page-47-0) 48).

#### **Jos Mac mini ei käynnisty**

- Â Varmista, että virtajohto on liitetty Mac miniin ja toimivaan pistorasiaan.
- Paina käynnistyspainiketta (U) ja paina sitten heti Apple-näppäimistön Komento- $(\mathcal{H})$ , Optio- $(\neg)$ , P-, ja R-näppäimet alas ja pidä niitä painettuina, kunnes kuulet käynnistysäänen toistamiseen. Tämä nollaa parametrimuistin (PRAM). Jos käytät muuta näppäimistöä, paina käynnistyspainiketta (®) ja paina sitten Windows-, Alt-, P- ja R-näppäimet alas.
- Â Irrota virtajohto ja odota vähintään 30 sekuntia. Liitä virtajohto takaisin ja käynnistä Mac mini uudelleen painamalla käynnistyspainiketta ((!)).
- Â Jos Mac mini ei edelleenkään käynnisty, katso tietoja yhteyden ottamisesta Applen huoltoon kohdasta ["Lisätiedot, huolto ja tuki" sivulla](#page-56-0) 57.

## <span id="page-47-0"></span>Mac minin mukana tulleen ohjelmiston uudelleenasentaminen

Käytä Mac minin mukana tulleita asennuslevyjä Mac OS X:n ja tietokoneen mukana tulleiden ohjelmien asentamiseen. Voit asentaa Mac OS X:n kohdetaltiota tyhjentämättä, jolloin nykyiset tiedostosi ja asetuksesi säilytetään. Vaihtoehtoisesti voit ensin tyhjentää taltion, jolloin kaikki tietosi poistetaan ja tietokone on sen jälkeen valmis Mac OS X:n ja ohjelmien uudelleenasennukseen.

*Tärkeää:* Apple suosittelee kovalevyllä olevien tietojen varmuuskopiointia ennen ohjelmistojen palauttamista. Apple ei vastaa kadonneista tiedostoista.

### <span id="page-47-1"></span>**Mac OS X:n asentaminen**

### **Asenna Mac OS X seuraavasti:**

- **1** Varmuuskopioi tärkeät tiedostosi.
- **2** Laita tietokoneen mukana tullut *Mac OS X Install DVD* asemaan.
- **3** Kaksoisosoita Asenna Mac OS X.
- **4** Seuraa näytöllä näkyviä ohjeita.

*Huomaa:* Jos haluat palauttaa Mac minille Mac OS X:n alkuperäiset tehdasasetukset, sinun täytyy ensin tyhjentää taltio, johon haluat sen asentaa. Tämän voi tehdä asennuksen aikana käyttämällä Levytyökalua. Katso ohjeita seuraavasta tietokantaartikkelista: http://support.apple.com/kb/HT3910?viewlocale=fi\_FI

- **5** Kun asennus on valmis, käynnistä tietokone uudelleen osoittamalla Käynnistä uudelleen.
- **6** Ota käyttäjätilisi käyttöön noudattaen Käyttöönottoapurin kehotuksia.

Jos tyhjennät kovalevyn asennuksen aikana, kaikki ohjelmat on asennettava uudelleen. Katso lisätietoja seuraavasta osiosta.

### **Ohjelmien uudelleenasennus**

Jos olet tyhjentänyt kovalevyn osana Mac OS X:n uudelleenasennusta, sinun täytyy asentaa uudelleen Mac minin mukana tulleet ohjelmat, kuten iLife-ohjelmat.

### **Mac minin mukana tulleiden ohjelmien asentaminen:**

- **1** Varmuuskopioi tärkeät tiedostosi.
- **2** Laita Mac minin mukana tullut *Applications Install DVD* asemaan.
- **3** Kaksoisosoita Install Bundled Software Only.
- **4** Seuraa näytöllä näkyviä ohjeita.
- **5** Kun asennus on valmis, osoita Sulje.

## Salasanan nollaaminen

Jos unohdat ylläpitäjän salasanan, voit nollata sen.

### **Salasanan nollaaminen:**

- **1** Laita tietokoneen mukana tullut *Mac OS X Install DVD* asemaan.
- **2** Kaksoisosoita Asenna Mac OS X.
- **3** Kun olet valinnut kielen, valitse valikkoriviltä Lisäohjelmat > Nollaa salasana ja seuraa näytöllä näkyviä ohjeita.
- **4** Lopeta Mac OS X -asentaja.

# Levytyökalun käyttäminen

Voit käyttää Levytyökalua Mac minin kovalevyn korjaamiseen, tarkistamiseen ja tyhjentämiseen.

### **Levytyökalun käyttäminen:**

- **1** Laita tietokoneen mukana tullut *Mac OS X Install DVD* asemaan.
- **2** Kaksoisosoita Asenna Mac OS X.
- **3** Valitse Mac minissä Asentaja > Avaa Levytyökalu ja seuraa korjausosiossa näkyviä ohjeita nähdäksesi, voiko Levytyökalu korjata levyn.
- **4** Lopeta Mac OS X -asentaja.

Jos Levytyökalun käyttö ei auta, asenna Mac minin käyttöjärjestelmä uudelleen. Katso "Mac OS [X:n asentaminen" sivulla](#page-47-1) 48.

# Muita ongelmia

### **Jos ongelmia esiintyy tietyn ohjelman kanssa**

Muiden valmistajien ohjelmiin liittyvien ongelmien yhteydessä kannattaa ottaa yhteyttä kyseiseen valmistajaan. Ohjelmien valmistajat tarjoavat usein ohjelmistopäivityksiä verkkosivuillaan.

Voit halutessasi asettaa Mac minin tarkistamaan ja asentamaan uusimmat Appleohjelmat automaattisesti käyttäen Järjestelmäasetusten Ohjelmiston päivitys -osiota. Lisätietoja saat valitsemalla Ohjeet > Mac-ohjeet ja kirjoittamalla hakusanaksi "ohjelmiston päivitys".

### **Jos levyn poistamisessa on ongelmia**

- Â Varmista, että Mac minin päällä ei ole mitään. Tietokoneen päällä olevat esineet saattavat estää levyn poistumisen asemasta.
- Â Lopeta ohjelmat, jotka saattavat käyttää levyä, ja paina sitten Apple-näppäimistössä olevaa levynpoistonäppäintä (C). Muissa näppäimistöissä voit ehkä käyttää levynpoistoon F12-näppäintä. Katso lisätietoja näppäimistön mukana tulleesta dokumentaatiosta.
- Â Avaa Finder-ikkuna ja osoita sivupalkissa näkyvän levysymbolin vieressä olevaa levynpoistopainiketta ( $\triangleq$ ) tai vedä levyn symboli työpöydältä roskakoriin.
- Â Jos tämä ei auta, käynnistä tietokone uudelleen pitäen samalla hiiren painiketta painettuna.

### **Jos Mac minin tai Mac OS:n käytössä on ongelmia**

- Â Jos tästä oppaasta ei löydy vastauksia kysymyksiisi, katso Mac-ohjeista neuvoja ja vianmääritykseen liittyviä tietoja. Valitse Ohjeet > Mac-ohjeet.
- Â Tarkista uusimmat vianmääritystiedot ja ohjelmistopäivitykset Applen tukisivustolta osoitteesta www.apple.com/fi/support.

### **Jos päiväys- ja aika-asetukset häviävät jatkuvasti**

Â Sisäinen varmistusparisto on ehkä vaihdettava. Jos haluat lisätietoja yhteyden ottamisesta Appleen huoltoasioissa, katso ["Lisätiedot, huolto ja tuki" sivulla](#page-56-0) 57.

# Apple Hardware Test -ohjelman käyttäminen

Jos epäilet, että laitteistossa on ongelma, käytä Apple Hardware Test -ohjelmaa selvittääksesi, onko jossakin Mac minin komponentissa vikaa.

### **Apple Hardware Testiä käytetään seuraavasti:**

- **1** Irrota Mac ministä kaikki ulkoiset laitteet paitsi näppäimistö ja hiiri. Jos tietokoneeseen on liitetty verkkokaapeli, irrota sekin.
- **2** Käynnistä Mac mini uudelleen pitäen D-näppäintä painettuna.
- **3** Kun Apple Hardware Testin valintaikkuna tulee näkyviin, valitse käyttöön haluamasi kieli.
- **4** Paina rivinvaihtonäppäintä tai osoita oikealle osoittavaa nuolta.
- **5** Kun Apple Hardware Testin pääikkuna tulee näkyville (noin 45 sekunnin kuluttua), seuraa näytöllä näkyviä ohjeita.
- **6** Jos Apple Hardware Test havaitsee ongelman, se näyttää virhekoodin. Laita virhekoodi muistiin, ennen kuin alat etsiä sopivaa tukipalvelua. Jos Apple Hardware Test ei havaitse laitteisto-ongelmaa, ongelma saattaa liittyä ohjelmiin.

Jos tämä menettely ei toimi, voit asettaa Mac minin mukana tulleen *Applications Install DVD* -levyn optiseen asemaan ja käyttää Apple Hardware Testiä. Lisätietoa Apple Hardware Test -ohjelmasta on ohjelman Lue minut -tiedostossa *Applications Install DVD* -levyllä.

# Internet-yhteyden ongelmat

Mac minin Käyttöönottoapuri helpottaa internet-yhteyden asetusten tekemistä. Avaa Järjestelmäasetukset ja osoita Verkko. Avaa Verkon käyttöönottoapuri osoittamalla Avusta-painiketta.

Jos internet-yhteydessä on ongelmia, voit yrittää ratkaista ne tässä osiossa olevien yhteystyypin mukaisten ohjeiden avulla tai voit käyttää Verkkodiagnostiikkaa.

### **Verkkodiagnostiikan käyttö:**

- 1 Valitse Omenavalikko ( $\bullet$ ) > Järiestelmäasetukset.
- **2** Osoita Verkko ja osoita sitten "Avusta".
- **3** Avaa Verkkodiagnostiikka osoittamalla Vianmääritys.
- **4** Seuraa näytöllä näkyviä ohjeita.

Jos ongelmien ratkaiseminen Verkkodiagnostiikan avulla ei onnistu, ongelma saattaa johtua internet-palveluntarjoajasta, johon yrität ottaa yhteyttä, ulkoisesta laitteesta, jonka avulla yrität ottaa yhteyden internet-palveluntarjoajaan tai palvelimesta, jolle yrität päästä. Kokeile seuraavia ohjeita.

### **Kaapelimodeemi-, DSL-modeemi- ja LAN-internet-yhteydet**

Varmista, että kaikki modeemikaapelit ovat kunnolla paikoillaan, mukaan lukien modeemin virtajohto, modeemin tietokoneeseen yhdistävä kaapeli ja modeemin puhelinpistorasiaan liittävä kaapeli. Tarkista myös kaikki ethernet-keskittimiin tai -reitittimiin kytketyt kaapelit ja virtalähteet.

### **Kytke modeemi pois päältä ja päälle ja nollaa modeemilaitteisto**

Kytke DSL- tai kaapelimodeemi pois päältä muutamaksi minuutiksi ja kytke se sitten takaisin päälle. Jotkin internet-palveluntarjoajat suosittelevat modeemin virtajohdon irrottamista. Jos modeemissasi on nollauspainike, voit painaa sitä ennen tai jälkeen virran kytkemisen päälle ja pois.

*Tärkeää:* Modeemien ohjeet *eivät* koske LAN-käyttäjiä. LAN-käyttäjät saattavat käyttää keskittimiä, kytkimiä, reitittimiä ja liittimiä, joita kaapeli- tai DSL-modeemien käyttäjillä ei ole. LAN-käyttäjien kannattaa ottaa yhteyttä verkon ylläpitäjään internetpalveluntarjoajan sijaan.

### **PPPoE-yhteydet**

Jos yhteyden muodostaminen internet-palveluntarjoajaan PPPoE:tä käyttäen ei onnistu, varmista, että olet syöttänyt oikeat tiedot Verkko-asetuksiin.

### **PPPoE-asetusten syöttäminen:**

- 1 Valitse Omenavalikko ( $\bullet$ ) > Järjestelmäasetukset.
- **2** Osoita Verkko.
- **3** Osoita verkkoyhteyspalveluiden luettelon alareunassa olevaa lisäyspainiketta (+) ja valitse Liitäntä-ponnahdusvalikosta PPPoE.
- **4** Valitse Ethernet-ponnahdusvalikosta liitäntä PPPoE-palvelulle.

Jos muodostat yhteyden perinteiseen verkkoon, valitse Ethernet, ja jos muodostat yhteyden langattomaan verkkoon, valitse AirPort.

- **5** Syötä palveluntarjoajalta saamasi tiedot, kuten käyttäjätunnus, salasana ja PPPoEpalvelun nimi (jos palveluntarjoaja edellyttää sitä).
- **6** Ota asetukset käyttöön osoittamalla Käytä.

### **Verkkoyhteydet**

Varmista, että ethernet-kaapeli on kytketty Mac miniin ja verkkoon. Tarkista kaikki ethernet-keskittimiin ja -reitittimiin kytketyt kaapelit ja virtalähteet.

Jos internet-yhteys jaetaan kahden tai useamman tietokoneen kesken, varmista, että verkkoasetukset on tehty sopivalla tavalla. Sinun on tiedettävä, tarjoaako internetpalveluntarjoaja vain yhden IP-osoitteen vai erillisen IP-osoitteen jokaiselle koneelle.

Jos internet-palveluntarjoaja tarjoaa käyttöösi vain yhden IP-osoitteen, sinulla on oltava yhteyden jakamiseen kykenevä NAT-reititin (NAT = network address translation). Lisätietoja käyttöönotosta saat reitittimen mukana tulleesta dokumentaatiosta tai verkon ylläpitäjältä. AirPort-tukiasemaa voidaan käyttää yhden IP-osoitteen jakamiseen useiden tietokoneiden kesken. Lisätietoja AirPort Extreme -tukiasemasta saat Macohjeista tai Applen AirPort-sivuilta osoitteesta www.apple.com/fi/support/airport.

Jos ongelman ratkaiseminen näiden ohjeiden avulla ei onnistu, ota yhteyttä internetpalveluntarjoajaan tai verkon ylläpitäjään.

### Langattomaan AirPort Extreme -verkkoon liittyvät ongelmat

Jos langattoman AirPort Extreme -yhteyden käytössä on ongelmia:

- Varmista, että tietokone tai verkko, johon yrität muodostaa yhteyden, on toiminnassa ja että siihen voidaan muodostaa langaton yhteys.
- Â Varmista, että olet tehnyt ohjelman asetukset tukiaseman mukana tulleiden ohjeiden mukaisesti.
- Â Varmista, että tämä tietokone on enintään antennin kantomatkan päässä toisesta tietokoneesta tai verkon tukiasemasta. Lähellä olevat sähkölaitteet tai metallirakenteet voivat häiritä langatonta tietoliikennettä ja lyhentää kantomatkaa. Signaalin laatu saattaa parantua, jos tietokone sijoitetaan toiseen paikkaan tai sitä käännetään.
- Tarkista AirPort-tila ( $\binom{2}{3}$ ) valikkoriviltä. Neliä palkkia osoittaa signaalin voimakkuuden. Jos signaali on heikko, siirry eri paikkaan.
- Katso AirPort-ohjeet (valitse Ohjeet > Mac-ohjeet ja sitten Kirjasto > AirPort-ohjeet valikkoriviltä). Katso myös lisätietoja langattoman laitteen mukana tulleista ohjeista.

# Ohjelmiston pitäminen päivitettynä

Voit muodostaa internet-yhteyden ja ladata ja asentaa automaattisesti uusimmat versiot ilmaisista ohjelmista, ohjaimista ja muista Applen uutuuksista.

Kun olet yhteydessä internetiin, Ohjelmiston päivitys tarkistaa, onko tietokoneellesi saatavilla päivityksiä. Voit asettaa Mac minin tarkistamaan päivitykset tietyin väliajoin ja voit sitten ladata ja asentaa ohjelmistopäivitykset.

### **Ohjelmistopäivitysten tarkistaminen:**

- 1 Valitse Omenavalikko ( $\bullet$ ) > Järiestelmäasetukset.
- **2** Osoita Ohjelmiston päivitys -symbolia ja seuraa näytöllä näkyviä ohjeita.
	- Â Jos haluat lisätietoja, etsi hakusanoilla "ohjelmiston päivitys" Mac-ohjeista.
	- Â Uusimmat tiedot Mac OS X:stä löytyvät Mac OS X -sivuilta osoitteesta www.apple.com/fi/macosx.

# <span id="page-56-0"></span>Lisätiedot, huolto ja tuki

Mac minissä ei ole käyttäjän huollettavissa olevia osia muistia lukuun ottamatta. Jos Mac mini on huollon tarpeessa, ota yhteyttä Applen valtuuttamaan huoltoon tai Appleen. Löydät lisätietoja Mac ministä internetistä, näytöllä näkyvistä ohjeista, Järjestelmän kuvauksesta ja Apple Hardware Testistä.

Jos haluat valtuutetun teknikon asentavan lisää muistia, ota yhteyttä Applen valtuuttamaan huoltoon tai paikalliseen Apple-jälleenmyyjään.

### **Verkkoresurssit**

Löydät huolto- ja tukitietoja verkosta verkosta osoitteesta www.apple.com/fi/support. Valitse tarvittaessa maa ponnahdusvalikosta. Voit tehdä hakuja AppleCare Knowledge Base -tietokannasta, tarkistaa ohjelmistopäivitykset tai hankkia apua Applen keskusteluryhmistä.

### **Ohjevalikko**

Voit etsiä vastauksia kysymyksiisi, ohjeita ja vianetsintätietoja Mac-ohjeista. Valitse Ohjeet > Mac-ohjeet.

### **Järjestelmän kuvaus**

Järjestelmän kuvauksen avulla saat tietoja Mac ministä. Järjestelmän kuvaus näyttää asennetut laitteet ja ohjelmat, sarjanumeron ja käyttöjärjestelmäversion, asennetun muistin määrän ja muita tietoja. Kun haluat avata Järjestelmän kuvauksen, valitse valikkoriviltä Omenavalikko  $(\bullet)$  > Tietoja tästä Macista ja osoita Lisätietoja.

### **AppleCare-huolto- ja tuki**

Mac minin kauppaan kuuluu 90 päivän tekninen tuki ja vuoden kestävä laitteiston korjaustakuu Applen valtuuttamassa huollossa, kuten Apple Authorized Service Provider (AASP) -huollossa. Voit pidentää tuen kestoa ostamalla AppleCare Protection Plan -tukisopimuksen. Lisätietoja saat vierailemalla osoitteessa www.apple.com/fi/support/products tai alla mainitussa maakohtaisessa verkko-osoitteessa.

Jos tarvitset apua, AppleCare-puhelintuki voi auttaa sinua ohjelmien asentamisessa ja avaamisessa sekä perusvianetsinnässä. Soita lähimmän tukikeskuksen numeroon (ensimmäiset 90 päivää ovat ilmaisia). Pidä tiedot ostopäivästä ja Mac minin sarjanumerosta lähettyvilläsi, kun soitat tukeen.

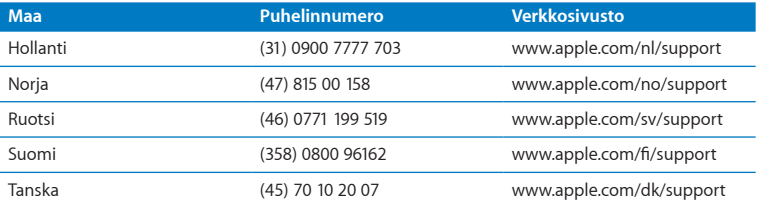

*Huomaa:* 90 päivän ilmainen puhelintuki alkaa ostopäivästä. Puhelut saattavat olla maksullisia.

Puhelinnumerot saattavat muuttua, ja puheluista saatetaan periä maksu. Täydellinen luettelo löytyy verkosta osoitteesta:

**www.apple.com/support/contact/phone\_contacts.html**

# Tuotteen sarjanumeron sijainti

Voit tarkistaa Mac minin sarjanumeron seuraavasti:

- Valitse valikkoriviltä Omenavalikko ( $\bigcirc$ ) ja sitten Tietoja tästä Macista. Osoittamalla Mac OS X -tekstin alla olevaa versionumeroa voit katsoa Mac OS X:n versionumeron, kokoonpanoversion ja sarjanumeron.
- Â Avaa Järjestelmän kuvaus (kansiossa /Ohjelmat/Lisäohjelmat) ja osoita Laitteisto.
- Katso Mac minin pohjasta.

**5**

# **Sokerina pohjalla**

**www.apple.com/fi/environment** 

**Mac-ohjeet Q** ergonomia

Oman ja laitteidesi turvallisuuden vuoksi noudata näitä Mac minin puhdistus- ja käsittelyohjeita ja työskentelymukavuutta parantavia ohjeita. Pidä nämä ohjeet itsesi ja muiden tietokoneen käyttäjien ulottuvilla.

*HUOMAA:* Tietokoneen virheellinen säilytys tai käyttö voi mitätöidä valmistajan takuun.

# Tärkeitä turvallisuustietoja

*VAROITUS:* Näiden turvallisuusohjeiden noudattamatta jättäminen saattaa aiheuttaa tulipalon, sähköiskun tai muun vahingon tai vamman.

**Oikea käsittely** Aseta Mac mini tukevalle alustalle, jossa ilma pääsee kiertämään riittävästi tietokoneen alla ja ympärillä. Älä käytä Mac miniä tyynyn tai muun pehmeän alustan päällä, koska se voi tukkia ilma-aukot. Älä koskaan työnnä esineitä ilma-aukkoihin.

**Vesi ja kosteat paikat** Pidä Mac mini pois nesteiden läheisyydestä, esimerkiksi etäällä juomista, pesualtaista, kylpyammeista ja suihkutiloista. Suojaa Mac mini kosteudelta ja märältä säältä, kuten sateelta, lumelta ja sumulta.

**Kuulovauriot** Kuulokkeiden käyttäminen suurella äänenvoimakkuudella voi heikentää kuuloa pysyvästi. Ajan kuluessa voit sopeutua korkeampaan äänenvoimakkuuteen niin, että se kuulostaa normaalilta vaikka saattaakin vahingoittaa kuuloasi. Jos korvasi soivat tai muiden puhe kuulostaa vaimealta, keskeytä kuuntelu ja tarkistuta kuulosi. Mitä suurempi äänenvoimakkuus on, sitä nopeammin kuulo voi vaurioitua. Korvalääkärit suosittelevat kuulon suojaamista:

- Â rajoittamalla nappikuulokkeiden tai kuulokkeiden käyttöä suurella äänenvoimakkuudella
- Â välttämällä äänenvoimakkuuden nostamista peittämään meluisan ympäristön äänet
- Â vähentämällä äänenvoimakkuutta, jos et kuule lähellä olevien ihmisten puhetta.

**Erityisen riskialtis toiminta** Tätä tietokonejärjestelmää ei ole suunniteltu käytettäväksi ydinenergia-alan toiminnan, lento- ja tietoliikennejärjestelmien tai lennonjohtojärjestelmien yhteydessä tai muussa sellaisissa toiminnassa, jossa tietokonejärjestelmässä ilmennyt toimintahäiriö saattaa aiheuttaa kuoleman, henkilövahingon tai vakavan ympäristöhaitan vaaran.

### **Tietoja optisten asemien laserista**

*VAROITUS:* Muut kuin käyttöoppaassa esitetyt säädöt ja toimenpiteet voivat altistaa vaaralliselle säteilylle.

Mac minin optinen asema sisältää laserin, joka on turvallinen normaalikäytössä, mutta voi vahingoittaa silmiä, jos asema puretaan. Laitteen huolto on turvallisinta jättää Applen valtuuttaman huoltoliikkeen tehtäväksi.

*Tärkeää:* Sähkölaitteet voivat väärinkäytettyinä olla vaarallisia. Tämän ja vastaavanlaisten tuotteiden käytön pitäisi aina tapahtua aikuisen valvonnassa. Älä anna lasten koskea sähkölaitteiden sisäosiin tai käsitellä kaapeleita.

*VAROITUS:* Älä koskaan työnnä esineitä tämän tuotteen kotelossa olevien ilmanvaihtoaukkojen läpi. Tämä saattaa olla vaarallista ja voi vahingoittaa tietokonetta.

### **Älä suorita korjauksia itse**

Mac minissä ei ole käyttäjän huollettavissa olevia osia muistia lukuun ottamatta. Jos haluat asentaa muistia, noudata luvussa 3 annettuja ohjeita. Älä yritä vaihtaa tai korjata mitään Mac minin sisällä olevia osia muistia lukuun ottamatta. Jos Mac mini tarvitsee huoltoa, ota yhteyttä Applen valtuuttamaan huoltoliikkeeseen tai suoraan Appleen. Katso ["Lisätiedot, huolto ja tuki" sivu](#page-56-0) 57.

Muiden osien kuin muistin asentaminen voi vaurioittaa laitetta, eikä Mac minin rajoitettu takuu tällöin ei kata vahinkoa.

# Tärkeitä käsittelyohjeita

*HUOMAA:* Näiden käsittelyohjeiden laiminlyöminen voi johtaa Mac minin tai muun omaisuuden vaurioitumiseen.

**Käyttöympäristö** Mac minin suorituskyky voi heikentyä, jos sitä käytetään nämä rajaarvot ylittävässä ympäristössä:

- Â *Käyttölämpötila:* 10°–35° C
- Â *Varastointilämpötila:* -40°–47° C
- Â *Suhteellinen kosteus:* 5 % –95 % (ei-kondensoituva)
- Â *Enimmäiskäyttökorkeus:* 3000 metriä

**Mac minin käynnistäminen** Älä koskaan käynnistä Mac miniä, elleivät sen kaikki sisäiset ja ulkoiset osat ole paikoillaan. Jos osia puuttuu, Mac minin käyttäminen voi olla vaarallista ja vahingollista sille.

**Mac minin kantaminen** Ennen kuin nostat tai liikutat Mac miniä, sammuta se ja irrota kaikki siihen liitetyt kaapelit ja johdot. Jos kannat Mac miniä laukussa tai salkussa, varmista, ettei siellä ole irtonaisia esineitä, jotka voisivat vahingossa joutua tietokoneen sisään ilma-aukoista tai optisen aseman aukosta tai juuttua porttiin (esimerkiksi paperiliittimet tai kolikot).

**Liittimien ja porttien käyttäminen** Älä koskaan työnnä liitintä porttiin väkisin. Kun liität laitteen, varmista, ettei portissa ole roskia, että liitin sopii porttiin ja että se on oikeassa asennossa porttiin nähden.

**Optisen aseman käyttäminen** Mac minin SuperDrive-asema tukee tavallisia 12 cm:n levyjä. Epäsäännöllisen muotoisia levyjä tai alle 12 cm:n levyjä ei tueta.

**Mac minin varastoiminen** Jos aiot varastoida Mac minin pitkäksi aikaa, säilytä sitä huoneenlämmössä (mieluiten 22° C).

**Mac minin puhdistaminen** Kun puhdistat Mac minin ulkopintaa, sammuta ensin Mac mini ja irrota virtalähde. Puhdista tietokoneen ulkopuoli pehmeällä ja kostealla nukkaamattomalla liinalla. Varo, ettei kosteutta pääse tietokoneen aukkoihin. Älä suihkuta nestettä suoraan tietokoneen päälle. Älä käytä aerosolisuihkeita tai hankausaineita, jotka voisivat vahingoittaa pintaa.

### Ergonomia

Tässä on joitakin vinkkejä terveellisen työympäristön luomiseen.

### **Näppäimistö**

Näppäimistöä käytettäessä olkapäiden tulisi olla rentoina. Olkavarren ja kyynärvarren tulisi olla melkein suorassa kulmassa ja ranteen ja kämmenen tulisi olla suorassa.

Ehkäise väsymystä vaihtamalla käsien asentoa usein. Jotkut tietokoneen käyttäjät saattavat tuntea kipua käsissä, ranteissa tai käsivarsissa jatkuvan intensiivisen työn jälkeen. Jos sinulle alkaa kehittyä kroonisia kipuja tai epämukavia tuntemuksia käsissä, ranteissa tai käsivarsissa, ota yhteyttä asiantuntevaan terveydenhuollon ammattilaiseen.

### **Hiiri**

Sijoita hiiri samalle korkeudelle kuin näppäimistö ja helposti ulottuville.

### **Tuoli**

Paras tuoli on säädettävä ja miellyttävän tukeva. Tuolin korkeus tulisi säätää niin, että reidet ovat vaakasuorassa ja jalkaterät ovat tasaisesti lattialla. Tuolin selkänojan pitäisi tukea alaselkää (ristiselkää). Säädä selkänoja itsellesi sopivaksi tuolin valmistajan ohjeiden mukaan.

Tuolia on ehkä korotettava siten, että kyynärvarret ja kämmenet ovat sopivassa kulmassa näppäimistöön nähden. Jos jalkaterät eivät tällöin lepää lattialla, käytä korkeudeltaan ja kallistukseltaan säädettävää jalkatukea. Jalkatukea ei ehkä tarvita, jos työtasoa voidaan laskea. Voit käyttää myös pöytää, jossa on näppäimistötaso, joka on normaalia työskentelykorkeutta alempana.

### **Näyttö**

Aseta näyttö niin, että näppäimistön edessä istuessasi näytön yläreuna on hiukan silmiesi tason alapuolella. Näytön paras katseluetäisyys on yksilöllinen, tosin useimpien käyttäjien mielestä paras etäisyys on 45–70 cm.

Aseta näyttö niin, että lähellä olevista lampuista ja ikkunoista aiheutuu mahdollisimman vähän häikäisyä ja heijastuksia. Jos mahdollista, käytä käännettävää näytön jalustaa. Jalustan avulla voit säätää näytön sopivaan katselukulmaan ja näin vähentää tai poistaa sellaisten valolähteiden häikäisyt, joita ei voi siirtää.

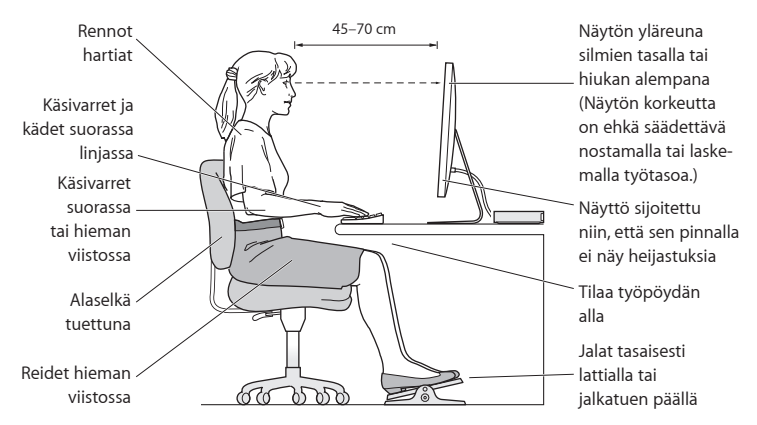

Lisätietoja ergonomiasta löytyy osoitteesta:

**www.apple.com/fi/about/ergonomics**

# Apple ja ympäristö

Apple Inc. tekee parhaansa, jotta sen toiminnan ja tuotteiden haitalliset ympäristövaikutukset olisivat mahdollisimman vähäiset.

Lisätietoja löytyy osoitteesta:

**www.apple.com/fi/environment**

### **Regulatory Compliance Information**

#### **FCC Compliance Statement**

This device complies with part 15 of the FCC rules. Operation is subject to the following two conditions: (1) This device may not cause harmful interference, and (2) this device must accept any interference received, including interference that may cause undesired operation. See instructions if interference to radio or television reception is suspected.

L'utilisation de ce dispositif est autorisée seulement aux conditions suivantes : (1) il ne doit pas produire de brouillage et (2) l'utilisateur du dispositif doit étre prêt à accepter tout brouillage radioélectrique reçu, même si ce brouillage est susceptible de compromettre le fonctionnement du dispositif.

#### **Radio and Television Interference**

This computer equipment generates, uses, and can radiate radio-frequency energy. If it is not installed and used properly—that is, in strict accordance with Apple's instructions—it may cause interference with radio and television reception.

This equipment has been tested and found to comply with the limits for a Class B digital device in accordance with the specifications in Part 15 of FCC rules. These specifications are designed to provide reasonable protection against such interference in a residential installation. However, there is no guarantee that interference will not occur in a particular installation.

You can determine whether your computer system is causing interference by turning it off. If the interference stops, it was probably caused by the computer or one of the peripheral devices.

If your computer system does cause interference to radio or television reception, try to correct the interference by using one or more of the following measures:

- Turn the television or radio antenna until the interference stops.
- Move the computer to one side or the other of the television or radio.
- Move the computer farther away from the television or radio.
- Plug the computer into an outlet that is on a different circuit from the television or radio. (That is, make certain the computer and the television or radio are on circuits controlled by different circuit breakers or fuses.)

If necessary, consult an Apple-authorized service provider or Apple. See the service and support information that came with your Apple product. Or consult an experienced radio/television technician for additional suggestions.

*Important:* Changes or modifications to this product not authorized by Apple Inc., could void the EMC compliance and negate your authority to operate the product.

This product has demonstrated EMC compliance under conditions that included the use of compliant peripheral devices and shielded cables (including Ethernet network cables) between system components. It is important that you use compliant peripheral devices and shielded cables between system components to reduce the possibility of causing interference to radios, television sets, and other electronic devices.

*Responsible party (contact for FCC matters only):* Apple Inc. Corporate Compliance 1 Infinite Loop, MS 26-A Cupertino, CA 95014

#### **Location of EMC Number**

To view the EMC number for this device, remove the bottom cover and look next to the memory installation illustrations. For help removing the cover, see Chapter 3.

#### **Wireless Radio Use**

This device is restricted to indoor use when operating in the 5.15 to 5.25 GHz frequency band.

Cet appareil doit être utilisé à l'intérieur.

この製品は、周波数帯域 5.18~5.32 GHz で動作しているときは、 屋内においてのみ使用可能です。

#### **Exposure to Radio Frequency Energy**

The radiated output power of this device is well below the FCC and EU radio frequency exposure limits. However, this device should be operated with a minimum distance of at least 20 cm between its antennas and a person's body, and the antennas used with this transmitter must not be collocated or operated in conjunction with any other antenna or transmitter subject to the conditions of the FCC Grant.

#### **FCC Bluetooth Wireless Compliance**

The antenna used with this transmitter must not be colocated or operated in conjunction with any other antenna or transmitter subject to the conditions of the FCC Grant.

#### **Bluetooth Industry Canada Statement**

This Class B device meets all requirements of the Canadian interference-causing equipment regulations. Cet appareil numérique de la Class B respecte toutes les exigences du Règlement sur le matériel brouilleur du Canada.

#### **Industry Canada Statement**

Complies with the Canadian ICES-003 Class B specifications. Cet appareil numérique de la classe B est conforme à la norme NMB-003 du Canada. This device complies with RSS 210 of Industry Canada.

#### **Bluetooth Europe—EU Declaration of Conformity**

This wireless device complies with the R&TTE Directive.

#### **Europe—EU Declaration of Conformity**

See www.apple.com/euro/compliance.

 $\epsilon$ 

#### **Korea Warning Statements**

"당해 무선설비는 운용 중 전파혼신 가능성이 있음" "이 기기는 인명안전과 관련된 서비스에 사용할 수 없습니다"

### B급 기기(가정용 방송통신기기)

이 기기는 가정용(B급)으로 전자파적합등록을 한 기기로서 주로 가정에서 사용하는 것을 목적으로 하며. 모든 지역에서 사용할 수 있습니다.

#### **Singapore Wireless Certification**

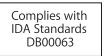
# **Taiwan Wireless Statements**

#### 無線設備的警生擊明

郷刑式認證合格之低功率射頻雷機,非經許可,公司、 商號或使用者均不得槽白變更頻率、加大功率或變更原 設計之特性及功能。低功率射頻電機之使用不得影響飛 航安全及干擾合法通信;經發現有干擾現象時,應立即 停用,並改善至無干擾時方得繼續使用。前項合法通信 指体雷信法規定作業之無線雷通信。低功率射頻雷機須 借之干擾。

### 如有這 頻率:

# 於 5 25GHz 至 5 35GHz 區域內操作之 無線設備的警告聲明

工作頻率 5.250 ~ 5.350GHz 該類段限於宮內使用。

### **Taiwan Class B Statement**

Class B 設備的警告聲明 NH<sub>1</sub>

警告 本電池如果更換不正確會有爆炸的危險 請依製造商說明書處理用過之電池

# **VCCI Class B Statement**

情報処理装置等電波障害自主規制について

この装置は、情報処理装置等雷波障害自主規制協議 会 (VCCI) の基準に基づくクラス B 情報技術装置で す。この装置は家庭環境で使用されることを目的と していますが、この装置がラジオやテレビジョン受 信機に近接して使用されると、受信障害を引き起こ すことがあります。

取扱説明書に従って正しい取扱をしてください。

#### **Russia**

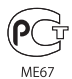

## **Tietoja ulkoisesta USB-modeemista**

Jos kytket Mac minin puhelinlinjaan käyttäen ulkoista USB-modeemia, tutustu modeemin mukana tulleisiin tietoliikenneviranomaisten ohjeisiin.

# **ENERGY STAR**®  **Compliance**

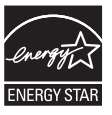

As an ENERGY STAR® partner, Apple has determined that standard configurations of this product meet the ENERGY STAR® guidelines for energy efficiency. The ENERGY STAR® program is a partnership with electronic equipment manufacturers to promote energy-efficient products. Reducing energy consumption of products saves money and helps conserve valuable resources.

This computer is shipped with power management enabled with the computer set to sleep after 10 minutes of user inactivity. To wake your computer, click the mouse or trackpad button or press any key on the keyboard.

For more information about ENERGY STAR® , visit: www.energystar.gov

#### *Türkiye*

EEE Yönetmeliğine (Elektrikli ve Elektronik Eşyalarda Bazı Zararlı Maddelerin Kullanımının Sınırlandırılmasına Dair Yönetmelik) uvaundur.

中国

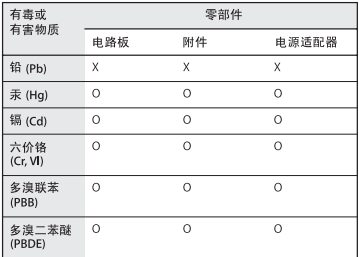

Q: 表示该有毒有害物质在该部件所有均质材料中的含量均在 SJ/T 11363-2006 规定的限量要求以下。

x· 表示该有毒有害物质至少在该部件的某一均质材料中的含 量超出 SJ/T 11363-2006 规定的限量要求。

根据中国电子行业标准 SJ/T11364-2006 和相关的中国 政府法规, 本产品及其某些内部或外部组件上可能带 有环保使用期限标识。取决于组件和组件制造商, 产 品及其组件上的使用期限标识可能有所不同。组件上 的使用期限标识优先于产品上任何与之相冲突的或不 同的环保使用期限标识。

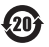

# **Tietoja hävittämisestä ja kierrätyksestä**

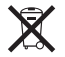

Tämä symboli tarkoittaa, että tuote on hävitettävä asianmukaisesti paikallista lainsäädäntöä noudattaen. Kun tuotteen käyttöikä on lopussa, tiedustele kierrätysvaihtoehdoista ottamalla yhteyttä Appleen tai paikallisiin viranomaisiin.

Tietoja Applen kierrätysohjelmasta löytyy osoitteesta www.apple.com/fi/environment/recycling.

*Brazil—Disposal Information*

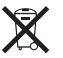

*Brasil: Informações sobre eliminação e reciclagem* O símbolo indica que este produto e/ou sua bateria não devem ser descartadas no lixo doméstico. Quando decidir descartar este produto e/ou sua bateria, faça-o de acordo com as leis e diretrizes ambientais locais. Para informações sobre o programa de reciclagem da Apple, pontos de coleta e telefone de informações, visite www. apple.com/br/environment.

*Euroopan Unioni – tietoja tuotteen hävittämisestä*

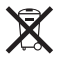

Yllä oleva symboli kertoo, että paikallisten lakien ja määräysten mukaan tuotetta ei saa hävittää tavallisen kotitalousjätteen seassa. Kun tuotteen käyttöikä on lopussa, vie se paikallisten viranomaisten osoittamaan keräyspisteeseen. Jotkin keräyspisteet vastaanottavat tuotteita veloituksetta. Tuotteen asianmukainen talteenotto ja kierrätys auttavat säästämään luonnon varoja ja varmistamaan, että tuote kierrätetään tavalla, joka suojaa terveys- ja ympäristöhaitoilta.

#### **Tietoja akkujen ja paristojen hävittämisestä**

Vanhoja paristoja ja akkuja hävitettäessä on noudatettava paikallisia ympäristömääräyksiä.

*California:* The coin cell battery in the optional Apple Remote contains perchlorates. Special handling and disposal may apply. Refer to: www.dtsc.ca.gov/hazardouswaste/perchlorate

*Deutschland:* Dieses Gerät enthält Batterien. Bitte nicht in den Hausmüll werfen. Entsorgen Sie dieses Gerätes am Ende seines Lebenszyklus entsprechend der maßgeblichen gesetzlichen Regelungen.

*Nederlands:* Gebruikte batterijen kunnen worden ingeleverd bij de chemokar of in een speciale batterijcontainer voor klein chemisch afval (kca) worden gedeponeerd.

*Taiwan:*

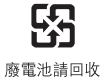

 $#$  Apple Inc.

© 2010 Apple Inc. Kaikki oikeudet pidätetään.

Tämä käyttöopas on tekijänoikeuslakien suojaama eikä sitä saa osittainkaan kopioida ilman Applen antamaa kirjallista lupaa.

Tämän käyttöoppaan sisältämien tietojen oikeellisuus on pyritty varmistamaan kaikin tavoin. Apple ei vastaa paino- tai lyöntivirheistä.

Apple 1 Infinite Loop Cupertino, CA 95014 408-996-1010 www.apple.com

Apple-logo on Apple Inc:n Yhdysvalloissa ja muissa maissa rekisteröity tavaramerkki. Näppäimistöllä kirjoitettavan Apple-logon (Optio (~) -Vaihto-K) käyttö kaupallisiin tarkoituksiin ilman Applen etukäteen antamaa kirjallista lupaa voidaan tulkita tavaramerkkirikkomukseksi sekä lainvastaiseksi epäreiluksi kilpailuksi.

Apple, Apple-logo, AirPort, AirPort Extreme, Cover Flow, Exposé, FireWire, GarageBand, iCal, iChat, iLife, iMovie, iPhone, iPhoto, iPod, iTunes, Keynote, Mac, Mac OS, Photo Booth, QuickTime, Safari, Snow Leopard, Spotlight, SuperDrive ja Time Machine ovat Apple Inc:n Yhdysvalloissa ja muissa maissa rekisteröityjä tavaramerkkejä.

Finder ja FireWire-logo ovat Apple Inc:n tavaramerkkejä.

AppleCare, Apple Store ja iTunes Store ovat Apple Inc:n Yhdysvalloissa ja muissa maissa rekisteröityjä palvelumerkkejä.

ENERGY STAR® on Yhdysvalloissa rekisteröity tavaramerkki.

Bluetooth® -sanamerkki ja logot ovat Bluetooth SIG, Inc:n omaisuutta, ja Apple käyttää niitä lisenssinvaraisesti.

Kaikki muut tässä mainitut yritysten ja tuotteiden nimet ovat asianomaisten yritysten tavaramerkkejä. Muiden valmistajien tuotteiden mainitseminen on tapahtunut yksinomaan tiedonvälitystarkoituksessa eikä merkitse tukea tai suositusta. Apple ei vastaa näiden tuotteiden toiminnasta tai käytöstä.

Valmistettu Dolby Laboratoriesin lisenssillä. Dolby-, Pro Logic-, ja DD-symboli ovat Dolby Laboratoriesin rekisteröityjä tavaramerkkejä. Confidential Unpublished Works, © 1992–1997 Dolby Laboratories, Inc. Kaikki oikeudet pidätetään.

Julkaistu samanaikaisesti Yhdysvalloissa ja Kanadassa.